# **[Koszt Gospodarowania Odpadami](https://pomoc.comarch.pl/optima/pl/2023_5/index.php/dokumentacja/koszt-gospodarowania-odpadami-kgo/) [KGO](https://pomoc.comarch.pl/optima/pl/2023_5/index.php/dokumentacja/koszt-gospodarowania-odpadami-kgo/)**

**KGO** – Koszt Gospodarowania Odpadami, związany jest z ewidencjonowaniem kosztów tego typu. Po zaznaczeniu w Konfiguracji Firmy/Magazyn parametru **Obsługa KGO** uaktywniona zostaje opcja związana z KGO na karcie towaru oraz na elementach transakcji.

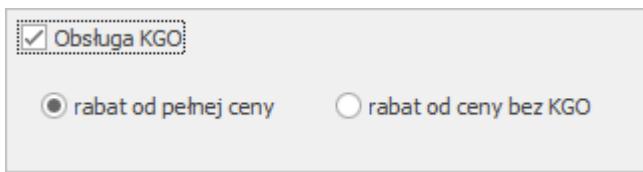

Po zaznaczeniu tego parametru uaktywniają się opcje wyliczania rabatu:

- rabat od pełnej ceny
- rabat od ceny bez KGO

Domyślnie zaznaczona jest pierwsza opcja (rabat od pełnej ceny).

Przy wybranym sposobie wyliczania **rabatu od pełnej ceny**, rabaty będą wyliczane od całkowitej ceny towaru, bez względu na to czy cena zawiera KGO czy też nie.

Przy wybraniu opcji **rabat od ceny bez KGO**, rabat będzie liczony od ceny pomniejszonej o wartość KGO na pozycji.

Uwaga

W wersji oddziałowej **Comarch ERP Optima** współpracującej z **Comarch ERP XL** ukrywane są opcje wyboru sposobu wyliczania rabatu.

Przykład Sprzęt kosztuje 100 zł a KGO wynosi 10 zł. Udzielamy rabatu 20%. W przypadku, gdy:

#### wybrano **rabat od pełnej ceny**

Rabat wyliczany jest od ceny 100 PLN (20% ze 100 PLN = 20 PLN), dlatego udzielenie rabatu 20 % da cenę końcową 80 PLN

100 PLN – 20 PLN = 80 PLN

#### wybrano **rabat od ceny bez KGO**

Rabat wyliczany jest od ceny 90 PLN (po dojęciu 10 PLN KGO) (20% z 90 PLN = 18 PLN), dlatego udzielenie rabatu 20 % da cenę końcową 82 PLN

90 PLN – 18 PLN +10 PLN (KGO) = 82 PLN

#### Uwaga

Jeśli po wprowadzeniu pozycji na dokument, zmieniona zostanie wartość KGO, wówczas zaktualizowany zostanie procent rabatu (przeliczony z uwzględnieniem KGO i ceny).

Analogicznie program przeliczy na nowo procent rabatu (uwzględniając KGO) jeśli zmienimy cenę towaru.

Dotyczy wersji: **2019.0.1**

Numer rejestrowy BDO należy wprowadzić w menu *System/ Konfiguracja/ Firma/ Dane firmy/ Pieczątka firmy* – jest to numer przydzielony przedsiębiorcy w bazie danych o produktach i opakowaniach oraz o gospodarce odpadami (BDO). Numer ten jest drukowany w sekcji zawierającej dane z [pieczątki firmy](https://pomoc.comarch.pl/optima/pl/2023_5/.index.php/dokumentacja/pieczatka-firmy/). Na karcie towaru na zakładce **[Dodatkowe]** (po zaznaczeniu opcji Obsługa KGO w *Konfiguracji Firmy/Magazyn*) pojawia się pole **[Wartość KGO](https://pomoc.comarch.pl/optima/pl/2023_5/.index.php/dokumentacja/pieczatka-firmy/)**.

W polu tym można wprowadzić jednostkowy Koszt Gospodarowania Odpadami (KGO) netto dla towaru. Wartość KGO zapisywana jest zawsze w walucie systemowej.

Pole *wartość KGO* nie jest dostępne dla usług oraz dla opakowań (kaucji).

W *Cenniku* oraz na *liście zasobów* dostępna jest ikona operacji seryjnych . W menu dostępnym po rozwinięciu strzałki obok tej ikony znajduje się opcja **Ustawienie KGO na wybranych towarach**.

Przed uruchomieniem funkcji należy zaznaczyć towary, dla których chcemy uzupełnić określoną, jednakową dla wszystkich zaznaczonych pozycji wartość KGO. Po wywołaniu funkcji pojawi się okno, w którym można wpisać wartość KGO.

Po uruchomieniu ikony pioruna, Koszt Gospodarowania Odpadami zostanie uzupełniony dla wszystkich zaznaczonych pozycji, które nie są usługami lub kaucjami.

KGO uwidaczniany jest na dokumentach wystawionych w walucie systemowej PLN, na Przyjęciach Zewnętrznych (PZ), Fakturach Zakupu (FZ), Wydaniach Zewnętrznych (WZ), Fakturach sprzedaży (FA), Paragonach (PA).

#### Uwaga

KGO nie jest wykazywany na dokumentach walutowych oraz eksportowych i wewnątrzunijnych, wystawionych dla Kontrahenta innego niż krajowy (przyjmie wartość 0 PLN bez możliwości edycji).

Jeśli zaznaczony jest parametr **KGO** w konfiguracji, wówczas na liście pozycji dokumentu widoczna jest kolumna *KGO*, w której umieszczana jest wartość KGO zawarta w cenie towaru.

Wartość KGO umieszczona jest również na oknie pozycji dokumentu obok pola **Rabat**.

Wartość KGO można edytować, przy czym edycja na dokumentach rozchodowych nie powoduje żadnych zmian na karcie towaru, natomiast po zmianie wartości KGO na dokumentach przychodowych pojawi się komunikat: *Zmieniono wartość KGO. Czy przenieść wartość na kartę towarową?*

Jeśli wybierzemy **Tak**, wówczas wartość KGO zostanie zaktualizowana na formularzu towaru.

Uwaga

Jeśli dokument wystawiony jest "od brutto" i zmienimy stawkę podatku VAT dla pozycji dokumentu, wartość netto KGO zostanie ponownie pobrana z karty towaru i naliczony podatek VAT. Koszt Gospodarowania Odpadami wykazywany jest na dwóch wydrukach dostępnych z poziomu formularza Faktury Sprzedaży:

*Faktura VAT/ Wzór standard (nowy)*

*Faktura VAT (GenRap)/ Wzór standard*

Na wydrukach tych dla każdej pozycji drukowana jest wartość jednostkowa KGO oraz wartość KGO dla całej pozycji (netto lub brutto w zależności od wybranego algorytmu naliczania podatku na fakturze), zarówno dla jednostek podstawowych jak i pomocniczych.

W podsumowaniu tabelki VAT wykazany jest sumaryczny Koszt Gospodarowania Odpadami, natomiast w nagłówku widoczny jest **Numer rejestrowy BDO** (pobrany z menu System/ Konfiguracja/ Firma/ Dane firmy/ Pieczątka firmy)

# **[Wystawianie dokumentów \(praca](https://pomoc.comarch.pl/optima/pl/2023_5/index.php/dokumentacja/wystawianie-dokumentow-praca-z-myszka-lub-klawiatura/) [z myszką lub klawiaturą\)](https://pomoc.comarch.pl/optima/pl/2023_5/index.php/dokumentacja/wystawianie-dokumentow-praca-z-myszka-lub-klawiatura/)**

## **Wystawiamy fakturę myszką**

Wystawianie faktury w systemie **Comarch ERP Optima** to wykonywanie dwóch podstawowych operacji: dodawania pozycji do listy i wypełniania formularzy.

Na standardowych listach (np. liście faktur, kontrahentów,

cenniku) dodawać, usuwać lub modyfikować ich pozycje można wykorzystując:

- **przyciski umieszczone pod/obok listy**. O tym, jaka funkcja kryje się pod przyciskiem można zawsze przekonać się ustawiając kursor myszki na przycisku i przez chwilę nie wykonując żadnej akcji. Po krótkim czasie pod przyciskiem pojawi się opis jego funkcjonalności. Wywołanie funkcji to naciśnięcie przycisku myszką (wskazujemy kursorem przycisk i naciskamy lewy klawisz myszy).
- **kontekstowe menu**  dostępne na każdej liście w programie po umieszczeniu na niej kursora i naciśnięciu prawego klawisza myszy. W większości przypadków z menu można uruchomić te same funkcje, które dostępne są na przyciskach.

Jeśli np. na liście faktur naciśniemy prawy klawisz myszy i z kontekstowego menu wybierzemy funkcję *dodaj*, na ekranie pojawi się pusty formularz nowego dokumentu. Jeśli posługujemy się przede wszystkim myszką, aby wypełnić wybrane pola formularza – ustawiamy na nich kursor (wskazujemy je kursorem i naciskamy lewy klawisz myszy). Część danych należy wpisać z klawiatury, np. dodatkowe opisy. Pozostałe można wypełniać posługując się wyłącznie myszką (np. wybór pozycji z list, wprowadzanie dat z kalendarza…)

### **Myszka – przykładowy scenariusz obsługi listy elementów faktury**

Poniżej opisany zostanie przykładowy schemat postępowania przy wprowadzaniu pozycji na fakturę, jeśli posługujemy się wyłącznie myszką. Zakładamy, że wszystkie potrzebne dane w cenniku są uzupełnione.

1. Ustawiamy kursor na pustej liście elementów i naciskamy **prawy klawisz myszki**.

- 2. Z kontekstowego menu wybieramy funkcję *Dodaj*. Wyedytowana zostanie pierwsza, pusta pozycja faktury. Kursor znajduje się w polu **Towar**.
- 3. Wybieramy pozycję z cennika wskazując ją kursorem (przy wyborze z listy) lub i dwukrotnie klikając lewym klawiszem myszy (dla otwartej listy zasobów). Kod towaru/usługi zostanie wpisany w pole **Towar**.
- 4. Program standardowo proponuje do sprzedaży jedną jednostkę miary. Jeśli na edytowanej pozycji chcemy dokonać zmian – wystarczy lewym klawiszem myszy kliknąć w wybrane pole i nanieść zmiany. Dla jednostek miary otwarta zostanie lista jednostek pomocniczych towaru – lewym klawiszem myszki wskazujemy którąś z nich. Jeśli zmiany dotyczą wartości liczbowej – można myszką zmienić wartość naciskając strzałkę pokrętła (w górę lub w dół).
- 5. Każdą kolejną pozycję wprowadzamy powtarzając sekwencję od 1 do 6.
- 6. Aby wprowadzić zmiany na wprowadzonej wcześniej pozycji można na liście nacisnąć prawy klawisz myszki i z kontekstowego menu wybrać *Zmień*. Wskazana pozycja zostanie otwarta do edycji.
- 7. Jeśli chcemy skasować wcześniej wprowadzoną pozycję ustawiamy na niej kursor i z kontekstowego menu wybieramy funkcję *Skasuj*.
- 8. Gdy lista pozycji jest przygotowana, zatwierdzamy fakturę naciskając myszką (lewy klawisz) przycisk z dyskietką.

Przedstawiony powyżej schemat to oczywiście pewna propozycja. Większość opisanych kroków można np. wykonać posługując się

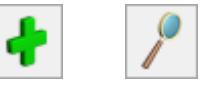

zamiast wyborem z kontekstowego menu przyciskami

 , które odpowiednio umożliwiają dodanie pozycji, podgląd szczegółów i kasowanie.

**Podsumowanie – obsługa listy elementów faktury myszką:** 

- prawy klawisz myszy na liście elementów otwiera kontekstowe menu,
- dwukrotny klik lewym klawiszem myszy na pustej liście otwarcie pierwszej, pustej pozycji do edycji,
- otwarty wiersz do edycji, kursor w polu **Towar** możliwe jest rozwinięcie listy cennikowej,
- otwarty wiersz do edycji, lewy klik na wybranym polu to pole jest edytowane, można w nim wprowadzać zmiany,
- kliknięcie lewym klawiszem myszki w dowolny przycisk obok listy – wywołanie związanej z nim funkcji.

# **Wystawiamy fakturę z klawiatury**

Wystawianie faktury w systemie **Comarch ERP Optima** to wykonywanie dwóch podstawowych operacji: dodawania pozycji do listy i wypełniania formularzy.

Na standardowych listach (np. liście faktur, kontrahentów, cenniku) dodawać, usuwać lub modyfikować ich pozycje można wykorzystując:

- **przyciski umieszczone pod/obok listy**. Do każdego z przycisków można dostać się naciskając klawisz <TAB>. Jeśli kursor ustawiony jest na przycisku – opis uruchamianej funkcji znajduje się w lewym, dolnym rogu głównego okna programu. Wywołanie funkcji to naciśnięcie przycisku klawiszem <SPACJA> lub <ENTER>.
- **kontekstowe menu**  dostępne na każdej liście w programie po wciśnięciu kombinacji klawiszy <SHIFT>+<F10>. W większości przypadków z menu można uruchomić te same funkcje, które dostępne są na przyciskach. Funkcje z menu wybieramy przesuwając się klawiszami strzałek w górę i w dół i na wybranej naciskając klawisz  $<$ FNTFR $>$ .

**Klawiatura – przykładowy scenariusz obsługi listy elementów faktury**

Poniżej opisany zostanie przykładowy schemat postępowania przy wprowadzaniu pozycji na fakturę, jeśli posługujemy się wyłącznie klawiaturą. Zakładamy, że wszystkie potrzebne dane w cenniku są uzupełnione.

- 1. Aby rozpocząć wprowadzanie pozycji musimy kursor umieścić na pustej na razie liście elementów faktury. Najprościej, z dowolnego miejsca na formularzy faktury nacisnąć kombinację klawiszy <SHIFT>+<INSERT>. W efekcie kursor ustawi się na liście pozycji i pierwsza, pusta pozycja zostanie otwarta do edycji. Kursor znajduje się w polu **Towar**.
- 2. Dostęp do cennika uzyskamy naciskając kombinację klawiszy <ALT>+<STRZAŁKA W DÓŁ> lub po wciśnięciu klawisz <TAB> w pustym polu **Kod**.
- 3. Wybieramy towar z listy ustawiamy na nim kursor i potwierdzamy wybór klawiszem <ENTER>. Kod towaru zostanie wpisany na pozycję faktury.
- 4. Poruszanie się pomiędzy kolejnymi polami na edytowanej pozycji to naciskanie klawisza <TAB>. Dokonywanie zmian na polach numerycznych to albo wykorzystanie pokrętła (strzałki w górę i w dół), albo wpisanie wartości wprost z klawiatury. Pole z jednostkami miary obsługuje strzałka w dół, która otwiera dostępna listę.
- 5. Gdy pozycja jest już gotowa, zatwierdzamy ją klawiszem <ENTER>
- 6. Każdą kolejna pozycję wprowadzamy posługując się klawiszem <INSERT>.
- 7. W razie konieczności dokonania poprawek na wprowadzonej wcześniej pozycji – wskazujemy ja kursorem i naciskamy <ENTER>.
- 8. Jeśli zachodzi potrzeba skasowania pozycji ustawiamy na niej kursor i naciskamy klawisz <DEL>.
- 9. Jeśli faktura jest przygotowana kombinacja klawiszy <CTRL>+<ENTER> zatwierdza ją.

Przedstawiony powyżej scenariusz postępowania jest pewną

### propozycją.

# **[Terminy płatności na](https://pomoc.comarch.pl/optima/pl/2023_5/index.php/dokumentacja/terminy-platnosci-na-dokumentach/) [dokumentach](https://pomoc.comarch.pl/optima/pl/2023_5/index.php/dokumentacja/terminy-platnosci-na-dokumentach/)**

W *Konfiguracji firmy/ Kasa/Bank* znajduje się gałąź *Daty dokumentów***.** Ustalone tu parametry odpowiadają za daty na zapisach kasowych oraz terminy płatności dla zdarzeń w *Preliminarzu*. Parametry są wykorzystywane podczas wystawiania dokumentów w module *Faktury* oraz tworzenia na ich podstawie płatności w module *Kasa/Bank*.

W przypadku parametrów dotyczących **terminu płatności** użytkownik ma możliwość ustalenia, która data powinna być podstawą do wyliczania terminu płatności:

- **FS, PA** termin może być wyliczany od daty wystawienia lub daty sprzedaży. Parametr jest również wykorzystywany podczas wystawiania **Faktur Sprzedaży i Paragonów** w module Faktury oraz wprowadzania dokumentów do **rejestrów VAT**.
- **FZ** w przypadku **Faktur Zakupu** wystawianych w module Faktury termin płatności może być wyliczany od daty wpływu, daty wystawienia lub daty zakupu. Warto pamiętać, że parametr jest również wykorzystywany podczas wprowadzania faktur kosztowych w **rejestrach VAT**.

W przypadku **płatności gotówkowych**, gdzie w raporcie kasowym powinien powstać odpowiedni zapis KP/ KW istnieje możliwość zdefiniowania, z jaką datą powinien być do raportu dopisywany:

**Data zapisu kasowego przy zapisie FS** – zapis KP, tworzony automatycznie w chwili zatwierdzania Faktury Sprzedaży, może być generowany z datą wystawienia faktury lub z datą sprzedaży.

**Data zapisu kasowego przy zapisie PA** – zapis KP tworzony w chwili zatwierdzania Paragonu może być generowany z datą wystawienia PA lub datą sprzedaży.

**Data zapisu kasowego przy zapisie FZ** – zapis KW tworzony w chwili zatwierdzania Faktury Zakupu może być generowany z datą wpływu, datą wystawienia dokumentu lub datą zakupu.

Uwaga

Dla wszystkich dokumentów istnieje możliwość takiego ustawienia, by zapis kasowy był zawsze generowany z datą obowiązującą podczas wyliczania **terminu płatności**. Takie ustawienie parametru zapobiega sytuacji, gdy termin płatności widoczny na dokumencie jest inny (wyliczany np. wg daty wystawienia), natomiast zapis KP tworzony jest z inną datą (np. sprzedaży).

**Data zdarzenia w preliminarzu dla FZ** – w chwili zatwierdzania *Faktury Zakupu* powstaje zdarzenie w *Preliminarzu płatności*. W zależności od wykorzystanej formy płatności oraz, w przypadku faktur kosztowych wprowadzanych w *Rejestrach VAT,* ustawień konfiguracyjnych zdarzenie może być **Nierozliczone** lub od razu ze statusem **Rozliczono**.

Parametr jest wykorzystywany podczas tworzenia zdarzenia w *Preliminarzu* do określenia **Daty dokumentu**. W zależności od tego, którą datę wybierze użytkownik (**data wpływu, data zakupu, data wystawienia**) – jako data zdarzenia będzie proponowana odpowiednia data wprowadzona na dokument FZ.

**Data zdarzenia w preliminarzu dla FS/WKA, PA** – określa, czy zapis wygenerowany w Preliminarzu Płatności podczas zamykania Faktury sprzedaży/ Wydania kaucji/ Paragonu będzie opatrzony datą wystawienia czy datą sprzedaży.

# **[Aktualizacja ostatniej ceny](https://pomoc.comarch.pl/optima/pl/2023_5/index.php/dokumentacja/aktualizacja-ostatniej-ceny-zakupu-na-podstawie-korekty-wartosci-ceny/) [zakupu na podstawie korekty](https://pomoc.comarch.pl/optima/pl/2023_5/index.php/dokumentacja/aktualizacja-ostatniej-ceny-zakupu-na-podstawie-korekty-wartosci-ceny/) [wartości \(ceny\)](https://pomoc.comarch.pl/optima/pl/2023_5/index.php/dokumentacja/aktualizacja-ostatniej-ceny-zakupu-na-podstawie-korekty-wartosci-ceny/)**

Korekta wartości (ceny) do Faktury Zakupu, Przyjęcia Zewnętrznego, Przyjęcia Wewnętrznego, Przyjęcia Kaucji, Bilansu Otwarcia oraz Korekta Graniczna do Faktury Zakupu aktualizuje ostatnią cenę zakupu widoczną na karcie towaru (menu Ogólne/ Cennik – *Pozycja cennika*), na zakładce **[Ogólne]** *w* tabeli z cenami.

W menu *System/ Konfiguracja/ Firma/ Magazyn/ Parametry/ Ceny* znajduje się parametr **Aktualizuja ceny zakupu po korekcie wartości (ceny)**. Do wyboru dostępne są dwie opcje:

- gdy dotyczy ostatniej dostawy,
- wg ustawienia na dokumencie.

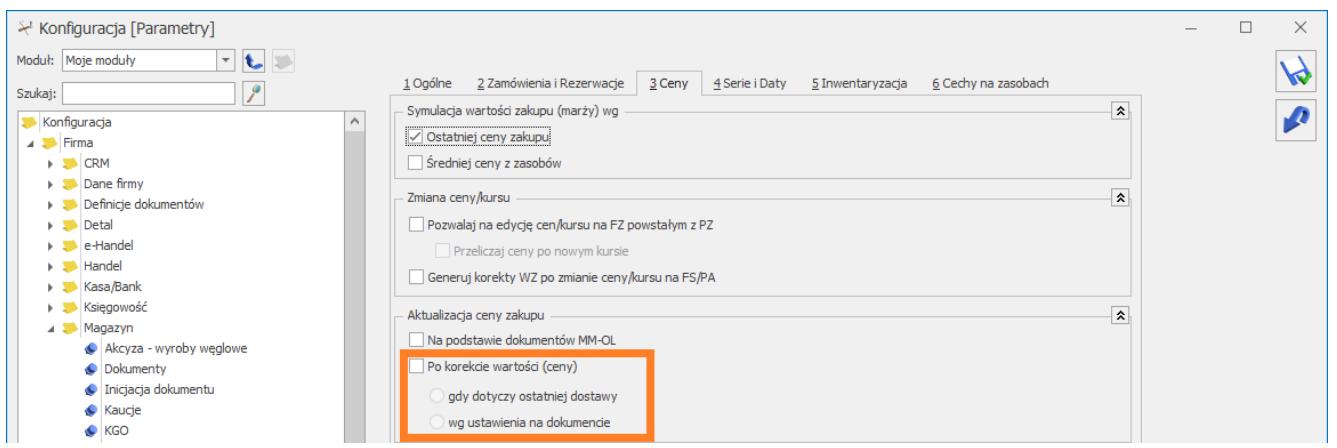

Ustawienie opcji **Aktualizuja ceny zakupu po korekcie wartości (ceny), gdy dotyczy ostatniej dostawy** spowoduje aktualizację ostatniej ceny zakupu na karcie towaru tylko w sytuacji, kiedy korekta dotyczyć będzie ostatniego dokumentu przychodowego (czyli tej dostawy, która na karcie towaru ustawiła ostatnią

```
cenę zakupu).
```
Ustawienie opcji **Aktualizuja ceny zakupu po korekcie wartości (ceny) wg ustawienia na dokumencie**, spowoduje że na korekcie będzie widoczny parametr **Aktualizuj cenę zakupu w cenniku**. Użytkownik będzie mógł każdorazowo zdecydować czy chce aktualizować ostatnią cenę zakupu towaru w oparciu o daną korektę wartości (ceny).

Cena zakupu widoczna na karcie towaru zostanie zaktualizowana po zapisie korekty wartości (ceny) na stałe.

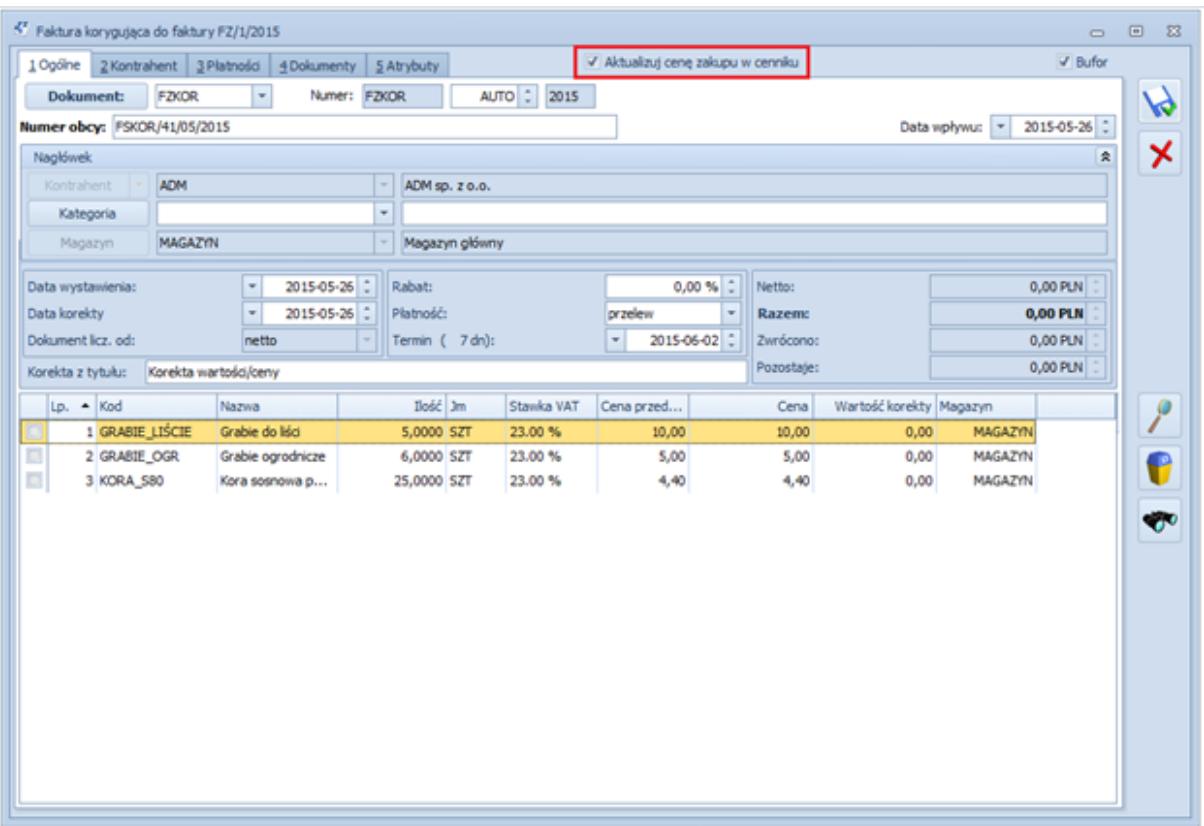

Aktualizacja ceny zakupu na żądanie

- Aktualizacja ceny zakupu wykonywana jest dla wszystkich korygowanych pozycji dokumentu.
- Jeśli korekta dokumentu jest w innej walucie niż waluta ostatniej ceny zakupu na karcie towaru, razem z aktualizacją ceny zakupu zostanie zaktualizowana jej waluta.
- Cena zakupu na karcie towaru jest aktualizowana również wtedy, kiedy korekta wartości (ceny) dotyczy

części ilości towaru.

- Z racji, że Korekta Graniczna jest zawsze wystawiana w walucie PLN, po wykonaniu aktualizacji, ostatnia cena zakupu na karcie towaru będzie wyświetlana w PLN.
- Korekta Graniczna zawsze odnosi się do pierwotnej ceny zakupu z korygowaniej Faktury Zakupu. Zmiana ceny na Korekcie Granicznej nie uwzględnia wcześniej wystawionych Korekt Granicznych
- Jeśli ten sam towar widnieje na korekcie kilka razy, aktualizacja ceny zakupu na karcie nastąpi w oparciu o pozycję dodaną na korygowany dokument jako ostatnią.

Po zaktualizowaniu ceny zakupu na karcie towaru w oparciu o korektę wartości (ceny), zaktualizowane zostaną również ceny sprzedaży, dla których włączono opcję aktualizacji (wartość **TAK** w tabeli z cenami, w kolumnie *Akt.* na karcie towaru, na zakładce **[Ogólne]**).

## **Aktualizacja kosztu dla usług**

Aktualizacja kosztu dla usług ma zastosowanie tylko wtedy, kiedy na karcie usługi, na zakładce **[Dodatkowe]** jest zaznaczony **typ kosztu usługi** jako **kwotowy.** Koszt ten zostanie zaktualizowany po zatwierdzeniu korekty wartości (ceny), na której zaznaczono parametr **Aktualizuj cenę zakupu w cenniku**.

# **[Magazyn domyślny dla](https://pomoc.comarch.pl/optima/pl/2023_5/index.php/dokumentacja/magazyn-domyslny-dla-operatorastanowiska/) [operatora/stanowiska](https://pomoc.comarch.pl/optima/pl/2023_5/index.php/dokumentacja/magazyn-domyslny-dla-operatorastanowiska/)**

W systemie **Comarch ERP Optima** dokumenty wystawiane są domyślnie na magazyn główny. Istnieje jednak możliwość

ustalenia magazynu domyślnego dla stanowiska lub operatora.

Zdefiniowanie magazynu domyślnego spowoduje, że na wszystkich dokumentach wystawianych przez operatora/ na stanowisku od razu proponowany jest ten magazyn. W przypadku dokumentów MM magazyn domyślny proponowany jest jako magazyn źródłowy.

**Magazyn domyślny dla operatora** można ustalić na jego formularzu (Konfiguracja programu/ Użytkowe/ Operatorzy) na zakładce **[Parametry]**. Kod magazynu można wpisać ręcznie lub wybrać z listy wyświetlanej po wciśnięciu przycisku **Magazyn domyślny**.

Jeśli operator ma określony magazyn domyślny to na zakładce **[Parametry]**, na formularzu operatora, dostępny jest parametr **Blokada zmiany magazynu domyślnego – dokument**. Jeśli będzie on zaznaczony to na wszystkich dokumentach wystawianych przez operatora oraz na listach *Łatwa Sprzedaż* i *Łatwe Zakupy* blokowana będzie możliwość zmiany magazynu (na dokumentach MM będzie to magazyn źródłowy).

Istnieje również możliwość zablokowania operatorowi zmiany przypisanego mu magazynu nie tylko na wystawianych dokumentach, ale również na listach. Parametr dotyczy zarówno list dokumentów, jak i listy zasobów. Parametr znajduje się na karcie operatora: **Blokada zmiany magazynu domyślnego – listy**.

**Magazyn domyślny dla stanowiska** można ustalić z poziomu Konfiguracji stanowiska/ Handel/ Parametry. Podobnie jak w przypadku magazynu dla operatora – kod można wpisać bezpośrednio w pole lub wybrać z listy dostępnej pod przyciskiem **Magazyn domyślny**.

#### Uwaga

Magazyn domyślny określony dla operatora/ stanowiska dotyczy **wszystkich baz danych** (firm) obsługiwanych przez program w ramach danej konfiguracji. Może się zatem zdarzyć, że magazyn o podanym KODZIE nie istnieje w bieżącej bazie danych – wtedy program proponuje magazyn na dokumentach zgodnie

z opisanym poniżej priorytetem.

### **Zasady:**

- Jako magazyn domyślny może być określony tylko magazyn **lokalny** (program nie pozwoli na wpisanie magazynu zdefiniowanego jako odległy).
- Jako magazyn domyślny może być zdefiniowany tylko magazyn **aktywny** (program nie pozwoli na wpisanie magazynu nieaktywnego).
- Wyższy priorytet ma magazyn domyślny zdefiniowany **dla operatora**. W przypadku, gdy określony jest zarówno magazyn dla operatora jak i stanowiska – program proponuje na dokumentach magazyn związany z operatorem.
- Jeśli dla operatora i dla stanowiska nie są określone magazyny domyślne – dokumenty wystawiane są tak jak dotychczas dla **magazynu głównego**.
- W przypadku, gdy magazyn określony jako **domyślny dla operatora** nie istnieje na liście magazynów lub też jest nieaktywny – program sprawdzi magazyn domyślny dla stanowiska.
- W przypadku, gdy magazyn **domyślny dla stanowiska** nie istnieje lub jest nieaktywny – dokumenty wystawiane są na magazynie głównym.

# **[Listy dokumentów](https://pomoc.comarch.pl/optima/pl/2023_5/index.php/dokumentacja/listy-dokumentow-handlowychmagazynowych/) [handlowych/magazynowych](https://pomoc.comarch.pl/optima/pl/2023_5/index.php/dokumentacja/listy-dokumentow-handlowychmagazynowych/)**

Listy dokumentów handlowych i magazynowych dostępnych w module *Faktury* i *Magazyn* wyglądają bardzo podobnie. W podobny sposób są również obsługiwane.

Uwaga

W menu *System/Konfiguracja/Firma/Magazyn/Parametry/Ogólne* znajduje się parametr: **Ilości na listach: liczba miejsc po przecinku**. Pozwala on określić format liczb (maksymalnie cztery miejsca po przecinku), na listach, na których występują ilości związane z magazynem. Należy jednak pamiętać, że format dotyczy jedynie wyświetlania nieznaczących zer – jeśli ilość towaru przekracza określony format zostanie on wyświetlony poprawnie (niezależnie od ustalonego formatu). Warto również wiedzieć, że na wszystkich listach przyjęto zasadę oznaczania dokumentów przy pomocy kolorów:

**zielony** – oznacza dokument w buforze (niezapisany na trwałe),

**czarny** – oznacza dokument zapisany na trwałe,

**niebieski**– oznacza dokument zaksięgowany (przesłany do modułów księgowych, np. do rejestru VAT) ‑ dokument taki nie może być anulowany,

**szary** – oznacza dokument anulowany, nieuwzględniany w żadnych zestawieniach.

## **Filtrowanie list**

Listy dokumentów zawęzić można do pozycji spełniających wskazane przez użytkownika warunki. Standardowo wyświetlane są wszystkie dokumenty.

Uwaga

Podczas określania warunków wyszukiwania dokumentów, brane są pod uwagę wszystkie określone w oknie parametry. Jeśli określimy np. kod kontrahenta i zakres dat wystawienia – na liście widoczne będą wszystkie dokumenty sprzedaży wystawione w podanym okresie dla danego kontrahenta. **Schemat numeracji –** listę można zawęzić tylko do dokumentów wystawionych wg jednego schematu numeracji. Strzałka z prawej strony pola rozwija zestaw dostępnych schematów. Wybór jednego z nich zawęża listę pozycji.

Jeśli chcemy wrócić do pełnej listy – na liście schematów numeracji wybieramy opcję **wszystkie**.

**Numery od/do–** listę dokumentów można zawęzić wskazując przedział, do którego powinny należeć numery kolejne dokumentów. Jeśli zaznaczymy parametr **Numery** i podamy zakres numerów, na ekranie pozostaną wszystkie dokumenty, których numery kolejne mieszczą się w podanym przedziale.

**Data sprzedaży od/do –** na liście będą widoczne wszystkie dokumenty wystawione z datą sprzedaży mieszczącą się w podanym okresie czasu.

**Data wystawienia od/do –** pole pozwala wyszukać wszystkie dokumenty wystawione w podanym okresie czasu.

**Kwota od/do** – pozwala wyszukać wszystkie dokumenty, których wartość netto mieści się w podanym zakresie, w polu można wprowadzić kwotę ujemną.

Dla parametrów: **Numery od – do, Data sprzedaży od – do, Data wystawienia od – do, Kwota od – do** należy zaznaczyć widoczny obok znacznik, by parametr był uwzględniony. Po zaznaczeniu dostępne są pola, gdzie można określić przedział od – do.

**Magazyn –** lista wystawionych dokumentów może zostać ograniczona do pozycji dotyczących wybranego magazynu. Wyboru dokonujemy z listy zdefiniowanych w programie magazynów. Można wskazać również magazyn nieaktywny.

**Kontrahent** – listę zawęzić można do dokumentów wystawionych dla danego podmiotu. Rodzaj podmiotu – czy jest to kontrahent, bank, pracownik, wspólnik czy urząd określamy naciskając strzałkę obok przycisku **Kontrahent**. W polu obok podajemy kod podmiotu, lub po naciśnięciu przycisku – wybieramy odpowiednią pozycję z listy. Po zaznaczeniu na liście kontrahentów parametru **Pokazuj nieaktywnych** można wskazać również kontrahenta nieaktywnego.

#### Dotyczy wersji: **2022.1.1**

Faktoring/Windykacja – filtr związany z integracją z platformą Comarch Apfino, umożliwia zawężenie listy do dokumentów kwalifikujących się do faktoringu/windykacji lub przesłanych do Comarch Apfino i objętych faktoringiem/ windykacją lub odrzuconych. Więcej informacji na ten temat znajduje się w artykule [Integracja z Comarch Apfino](https://pomoc.comarch.pl/optima/pl/2023_5/.index.php/dokumentacja/integracja-z-comarch-apfino/).

Listę zawęzić można zgodnie z kryteriami filtra zaawansowanego:

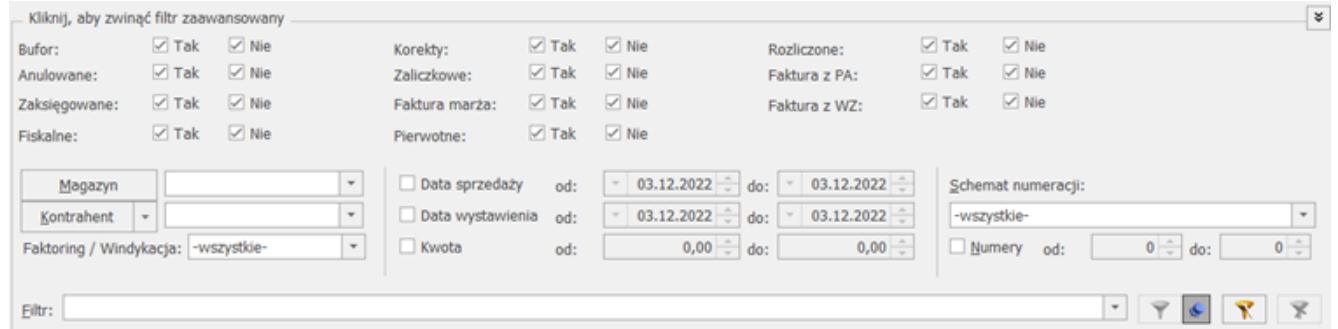

Zasady obsługi filtra:

**Tak** – wyszukane zostaną pozycje spełniające warunek

**Nie** – wyszukane zostaną pozycje, które nie spełniają warunku

**Tak i Nie** – warunek nie będzie uwzględniony podczas wyszukiwania

#### Przykład

W zależności od zaznaczeń program wyszukuje faktury np. zaksięgowane lub te, które jeszcze nie zostały zapisane w rejestrze VAT. Jeśli chcemy aby podczas wyszukiwania status zaksięgowany nie był brany pod uwagę – należy zaznaczyć oba pola . Wtedy podczas wyszukiwania wyszukiwane będą zarówno faktury zaksięgowane jak i nie.

# **[Agregowanie pozycji na](https://pomoc.comarch.pl/optima/pl/2023_5/index.php/dokumentacja/agregowanie-pozycji-na-dokumentach/) [dokumentach](https://pomoc.comarch.pl/optima/pl/2023_5/index.php/dokumentacja/agregowanie-pozycji-na-dokumentach/)**

W *Konfiguracji firmy* znajdują się parametry związane z agregacją pozycji na dokumentach handlowych i magazynowych:

**Agregacja pozycji dokumentu (FS, PA, WZ)**

Parametr znajduje się w *Konfiguracji firmy/ Handel/ Parametry.* Funkcja dotyczy tylko dokumentów sprzedaży: **Faktur Sprzedaży**, **Paragonów** oraz dokumentów **WZ**.

Istnieje możliwość agregowania pozycji przy zapisie dokumentu **na trwałe** oraz **do bufora**. Należy przy tym pamiętać, że opcja agregowania przy zapisie do bufora jest dostępna tylko po zaznaczeniu opcji zapisu na trwałe. Oznacza to, że agregacja jest możliwa:

- tylko przy zapisie na trwałe zaznaczony parametr **zapis trwały**
- zawsze zaznaczony parametr **zapis trwały i zapis do bufora**
- brak agregacji odznaczony parametr **zapis trwały.**

Pozycje na dokumencie zostaną zagregowane do jednej w przypadku, gdy posiadają identyczne wszystkie wartości z wyjątkiem ilości (m.in. kod, nazwę, opis, jednostkę miary, cenę, kategorię).

### **Agregacja pozycji na dokumentach utworzonych z WZ PZ RO ZD**

Parametr znajduje się w Konfiguracji firmy/ Magazyn/ Parametry/ Ogólne. Po jego zaznaczeniu agregowane będą identyczne pozycje na dokumentach, które powstały z przekształcenia dokumentów WZ/PZ/RO/ZD

### Uwaga

Na dokumentach nie są agregowane pozycje o typie usługa złożona z zaznaczonym parametrem **Rozchód składników na FS/PA** oraz ich składniki.

### Uwaga

Wystawianie dokumentów związanych z obsługą magazynów jest dostępne w modułach *Handel*, *Handel Plus*.